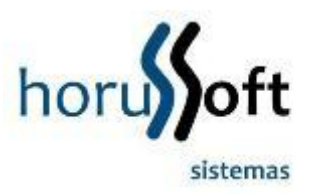

## **MANUAL IMPORTAÇÃO DE FRETES ELETRÔNICOS.**

**Procedimentos de importação dos CTE (conhecimento de frete eletrônico), para alimentar o financeiro e posteriormente participar do rateio de custo quando ocorrer o recebimento do XML dos produtos.**

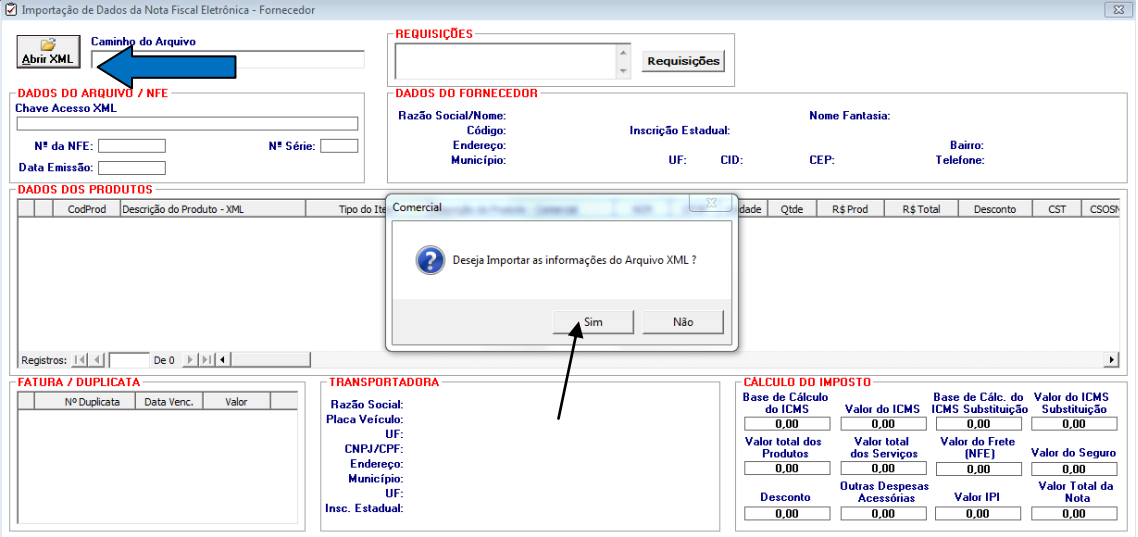

Clicar em ABRIR XML para selecionar um XML de fornecedor na pasta onde estiver salva em seu computador. (SETA AZUL).

Clicar em SIM na mensagem acima: DESEJA IMPORTAR AS INFORMAÇÕES DO ARQUIVO XML?

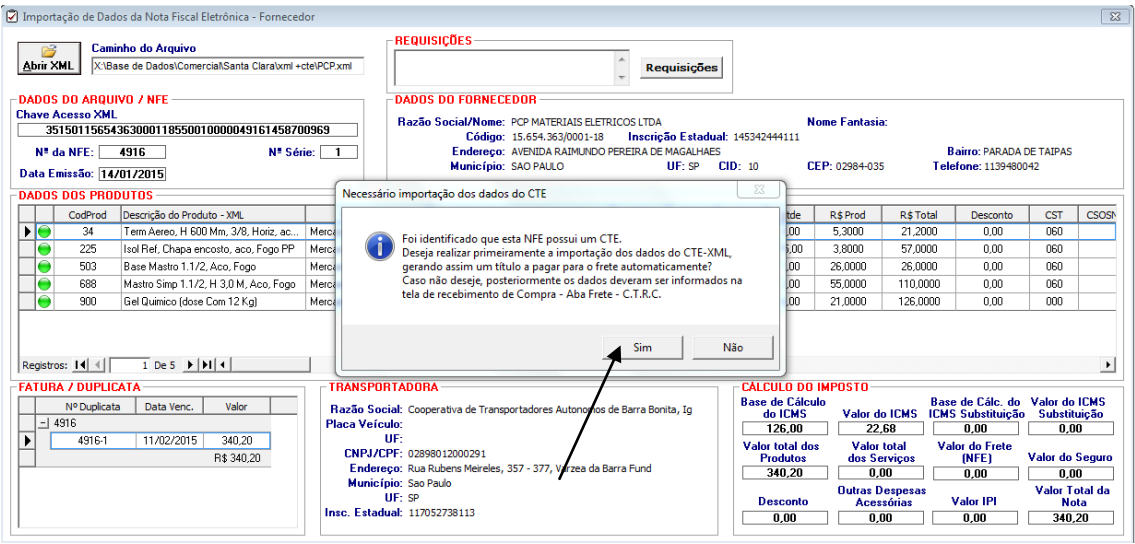

O sistema irá identificar automaticamente que neste XML de compras existe um CTE (conhecimento de frete eletrônico), conforme a mensagem acima.

Para importar os dados do CTE, clicar em sim na mensagem.

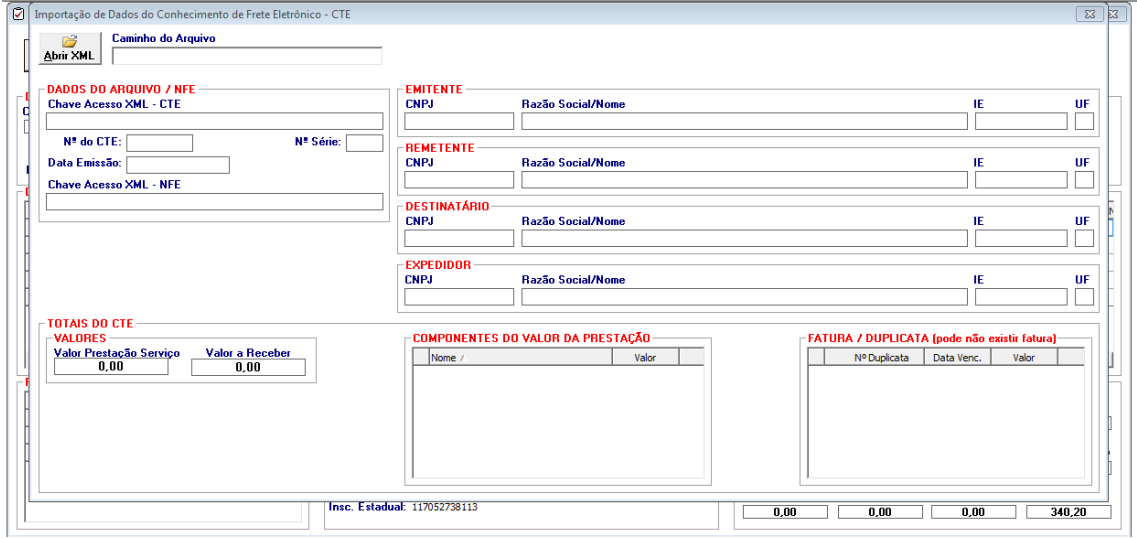

O sistema automaticamente irá abrir esta tela acima, Importação de dados de conhecimento de frete eletrônico (CTE).

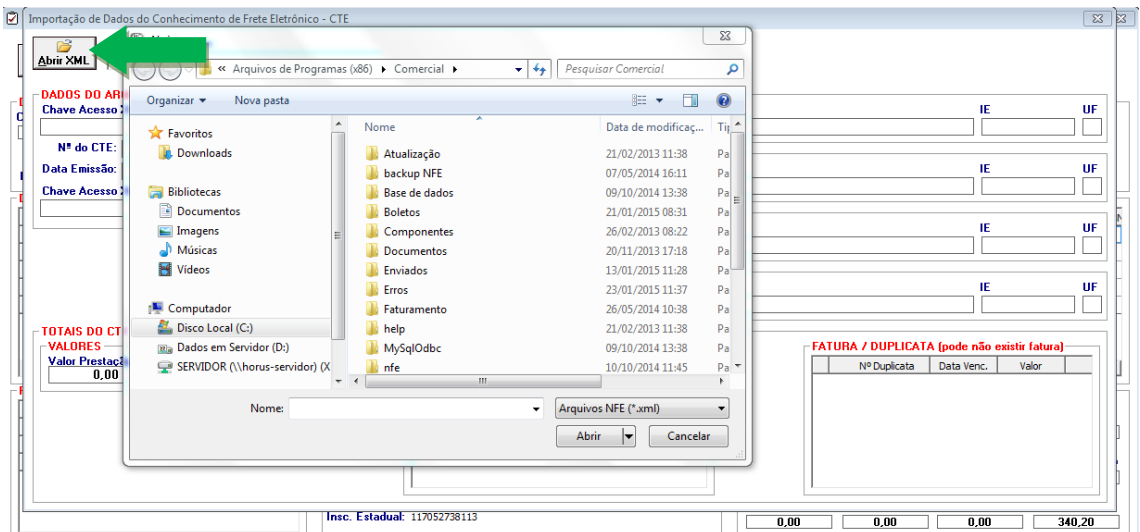

Para o sistema efetuar a leitura das informações do CTE, Clicar em ABRIR XML, e selecionar o arquivo XML do CTE, salvo em seu computador. (SETA VERDE).

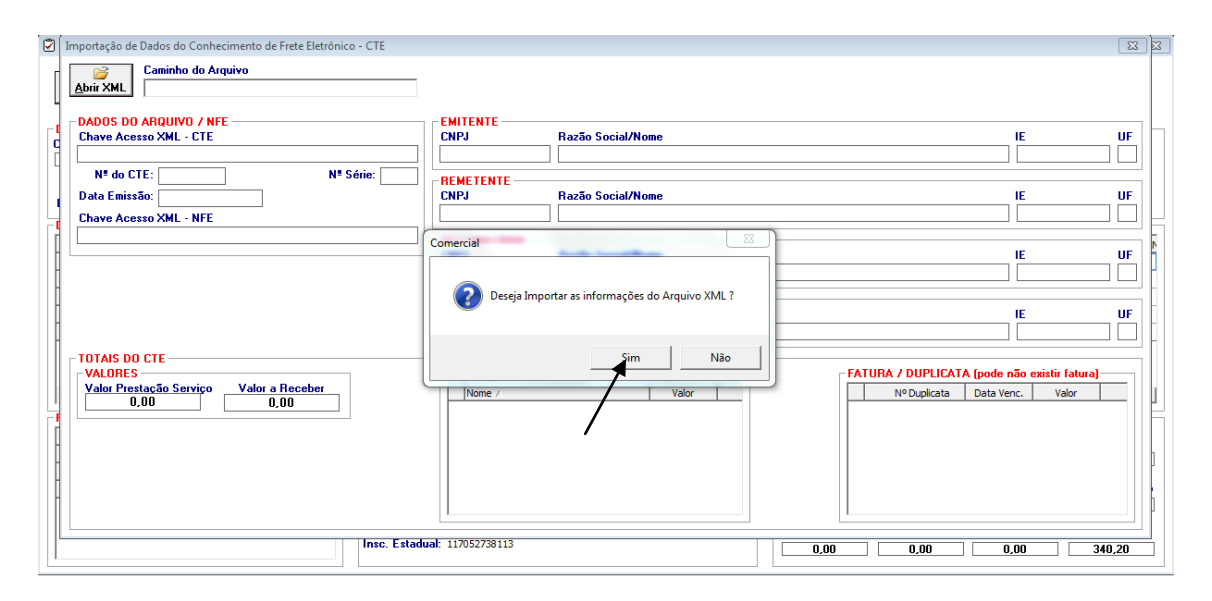

Aparece esta mensagem acima, Se deseja importar os dados do CTE para leitura na tela. Clique em SIM.

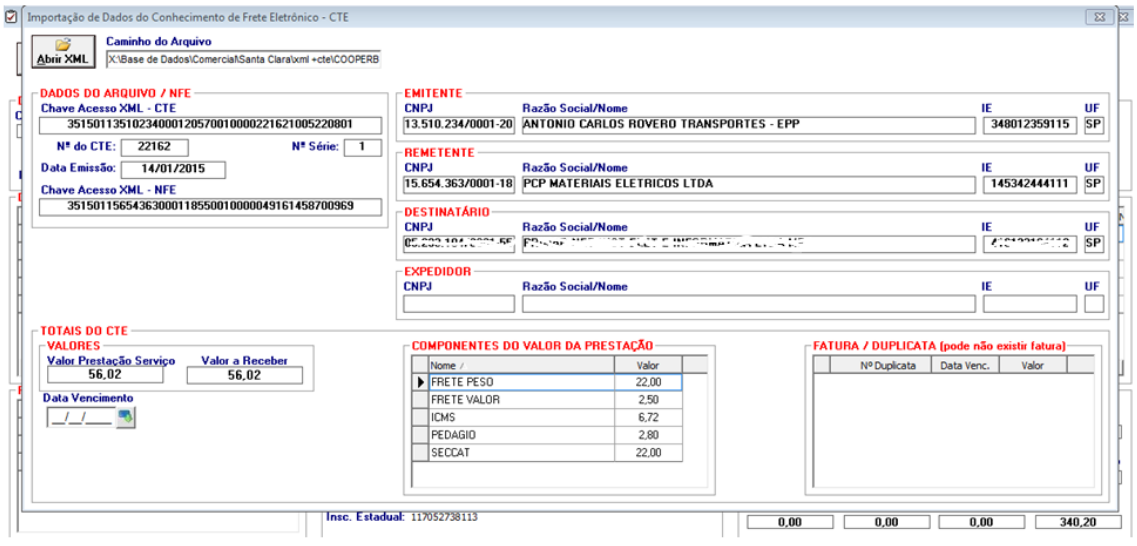

A leitura do XML DE CTE será feita na tela com todas as informações acima.

Após abertura do XML, todas informações existentes no documento eletrônico serão exibidas nesta tela acima.

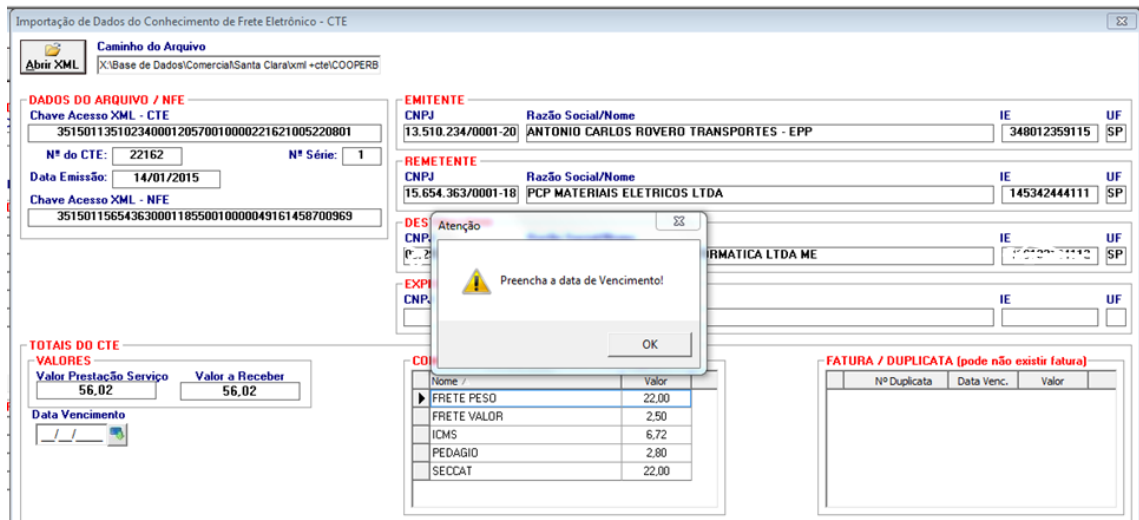

Preencher a data de vencimento do título.

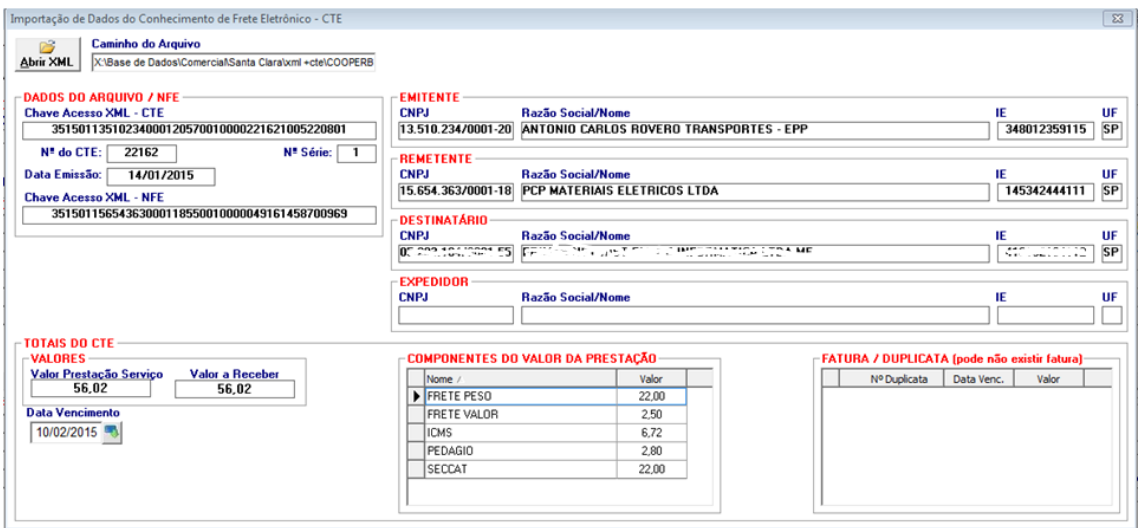

Após o preenchimento da Data de vencimento, clicar no botão INCLUIR ( I ). Para dar sequência no processo.

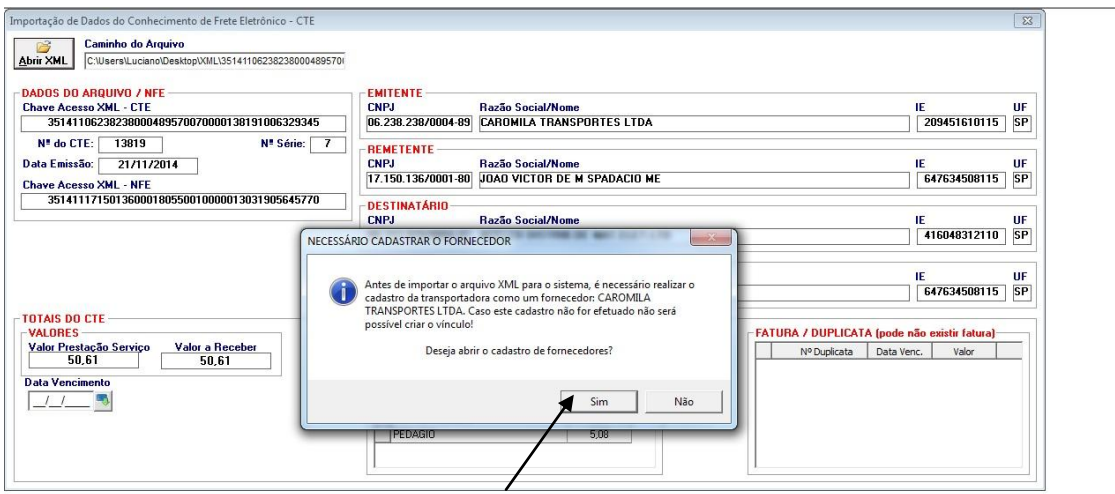

O Sistema irá identificar se o emitente (transportadora) está cadastrado no sistema também como fornecedor, conforme a mensagem acima, caso não esteja, irá abrir a tela para cadastrar o fornecedor automaticamente já com todos os dados preenchidos. Depois só incluir o cadastro do fornecedor e fechar a tela, e continuar o processo.

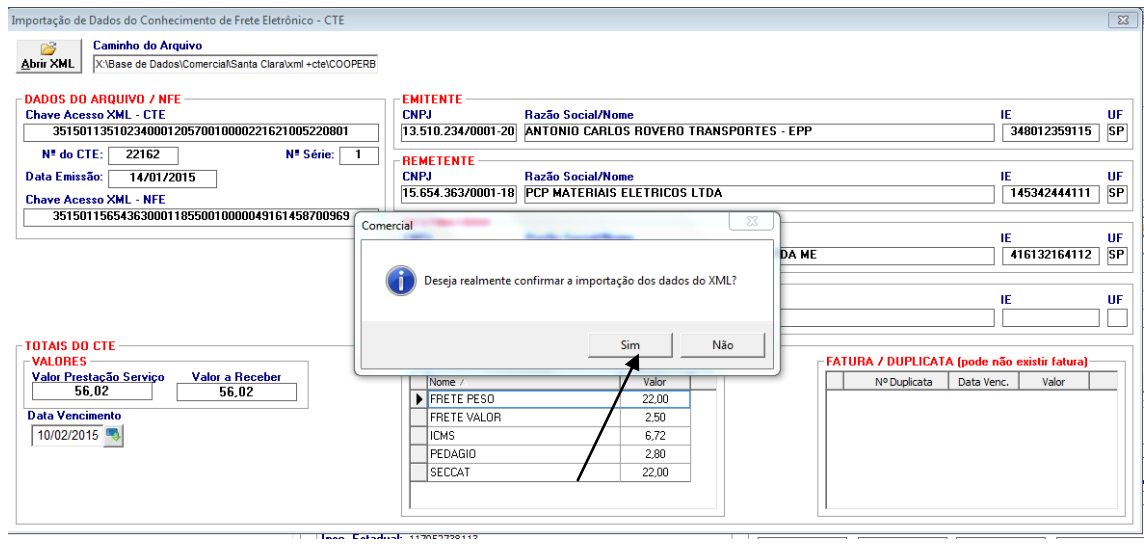

Aparece a mensagem acima, se DESEJA REALMENTE CONFIRMAR A IMPORTAÇÃO DOS DADOS DO XML. Clicar em SIM, para continuar o processo.

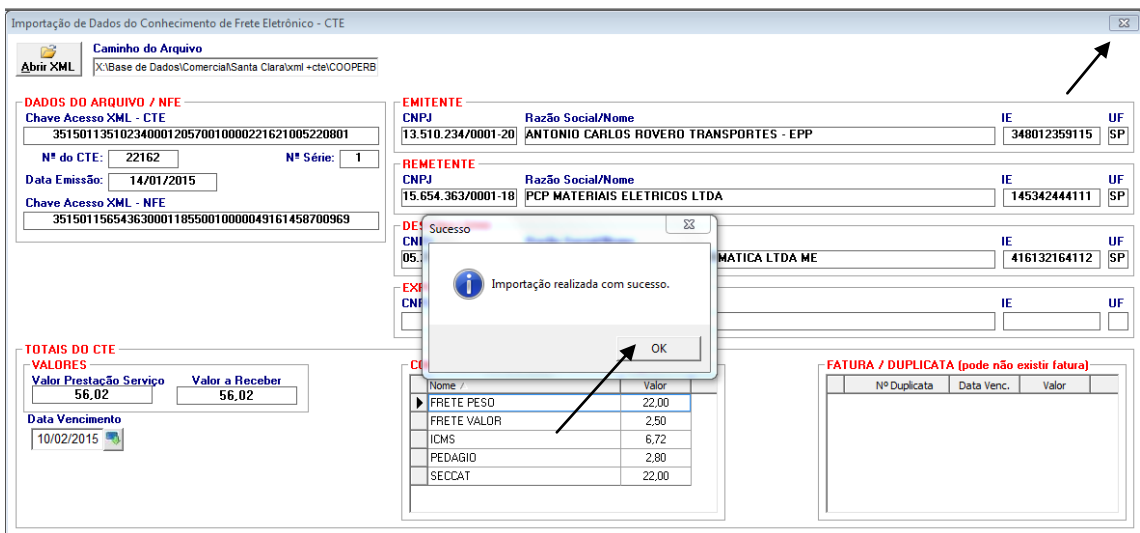

Após aparece a mensagem de que o processo de importação do CTE foi efetuado com sucesso. CLICAR EM OK. E FECHAR A TELA NO X.

OBS: Nesse momento o sistema já alimentou o contas a pagar deste título, conforme o nome do EMITENTE.

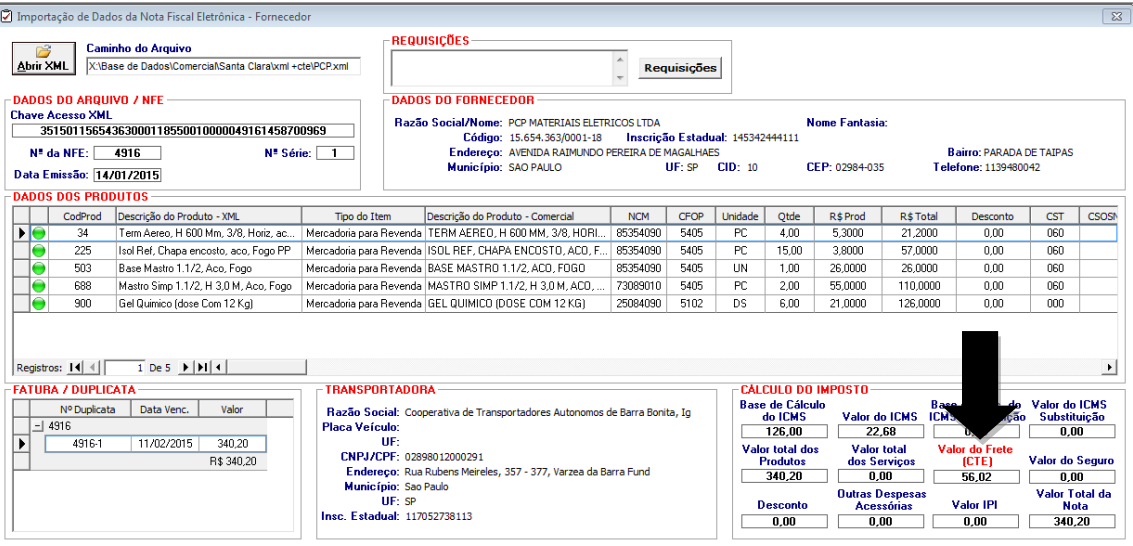

O sistema volta na tela de importação de XML de produtos.

Verifica-se que no campo de CALCULO DE IMPOSTO, existe um campo em VERMELHO chamado VALOR DO FRETE (CTE), que se refere à importação do CTE já realizada anteriormente. (SETA PRETA).

Em seguida é feito o procedimento habitual desta tela, efetuando-se os DE-PARA DOS PRODUTOS, E CLICAR NO INCLUIR ( I), seguindo as mensagens das telas abaixo, para abrir a tela de REGISTRO DE ENTRADA DE **MERCADORIA** 

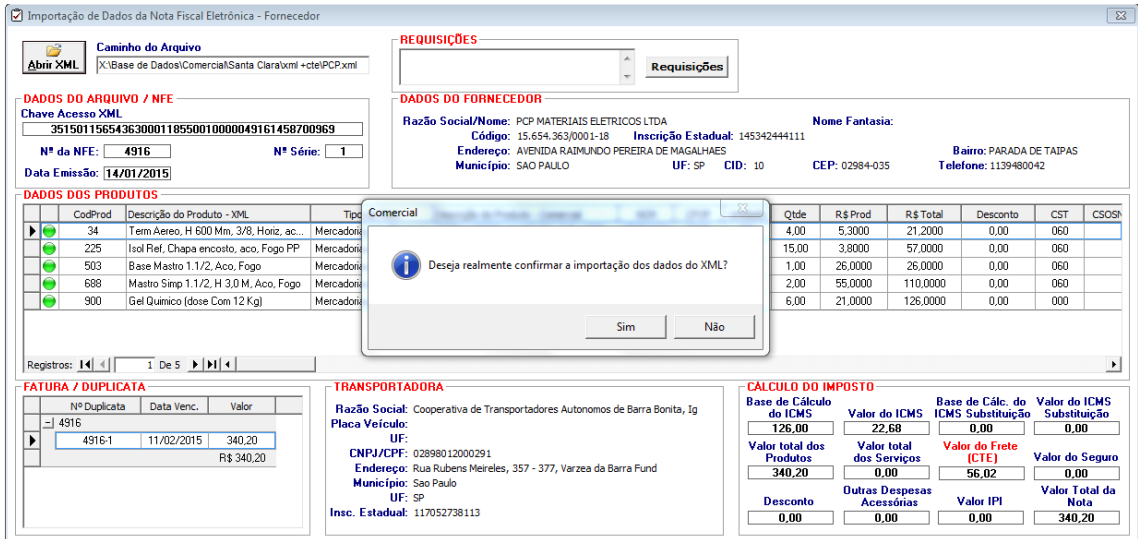

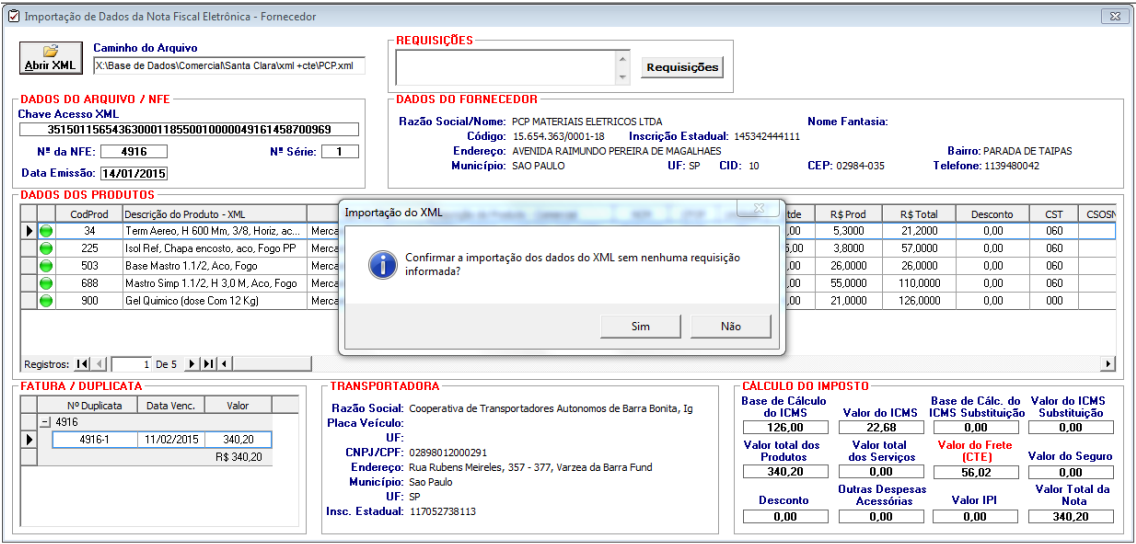

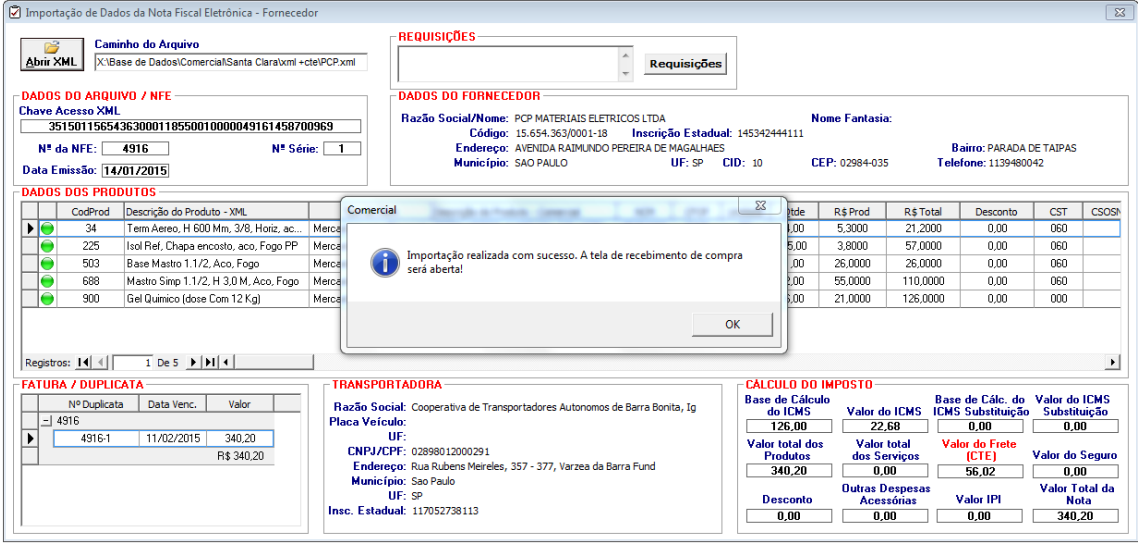

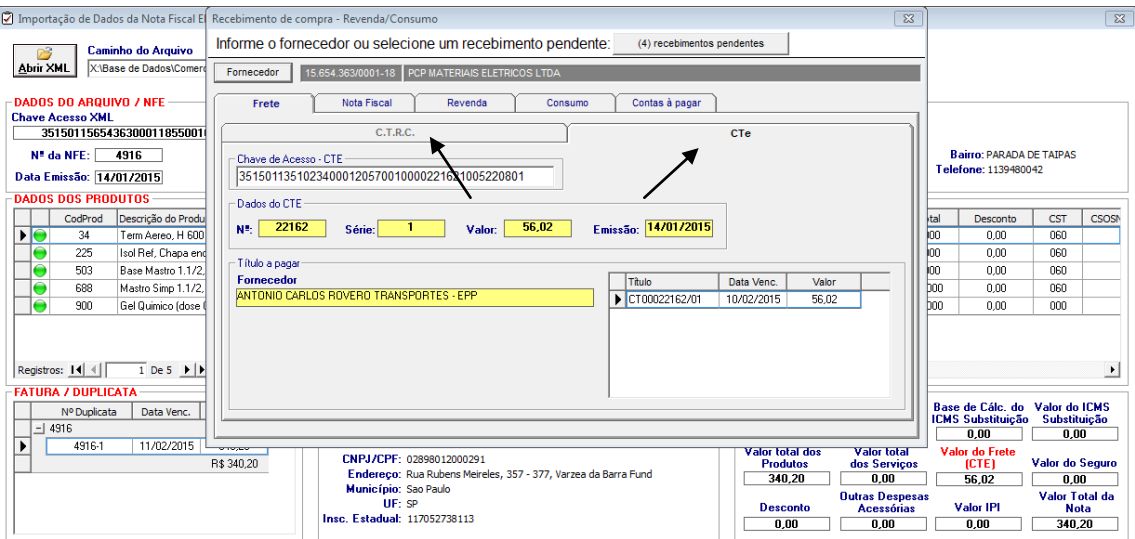

Ao abrir a tela de REGISTRO DE ENTRADA DE MERCADORIA, verifica-se que na aba FRETE existem dois tipos de fretes o FRETE C.T.R.C (frete a parte lançado manualmente pelo usuário), e o CTe (frete de conhecimento eletrônico), que já havia sido importado anteriormente será exibido.

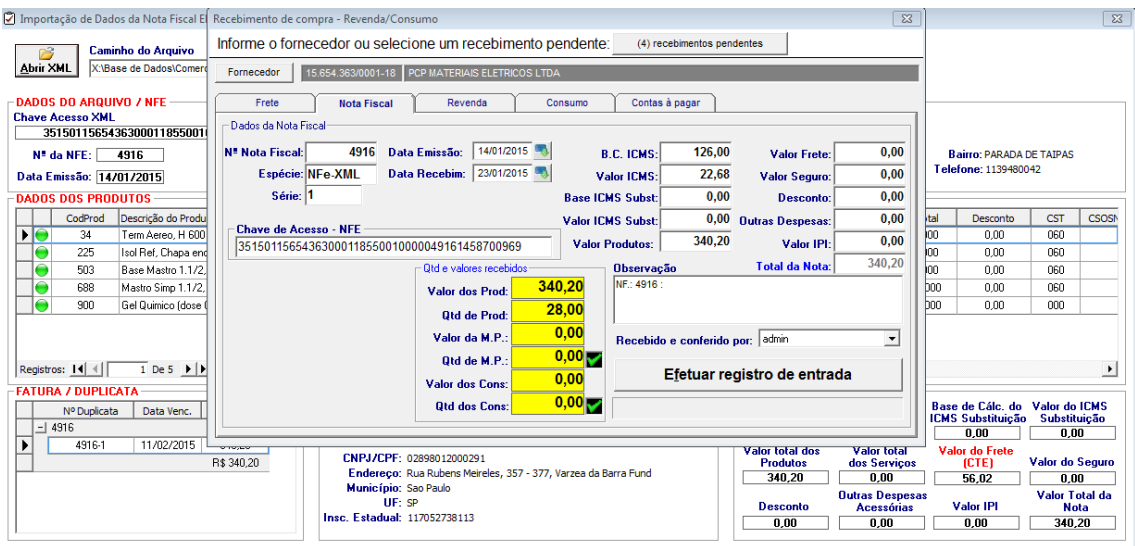

O resto do processo continua sendo realizado como habitualmente, efetuandose a entrada de cada item.

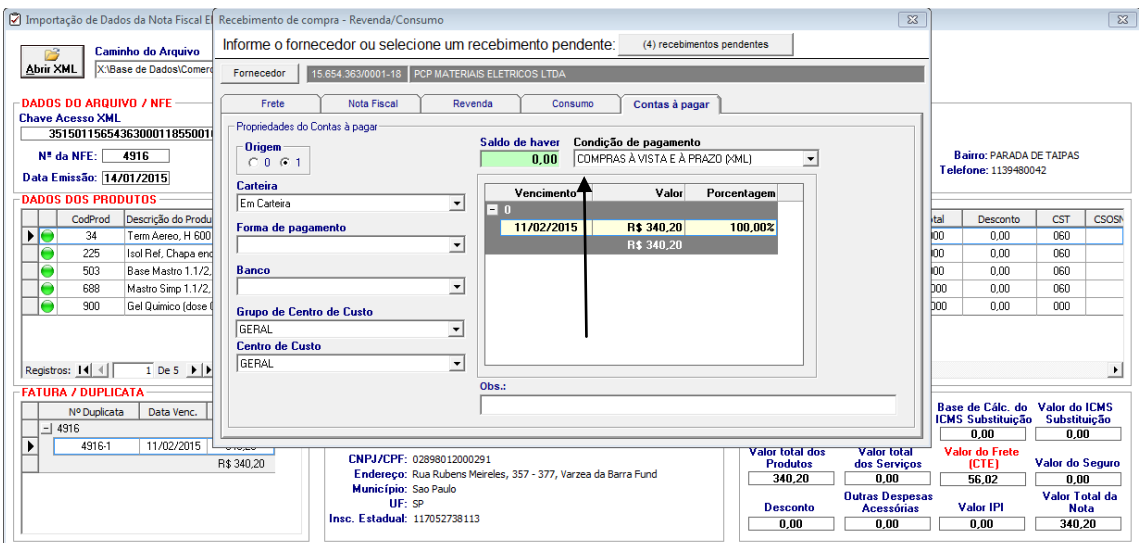

No contas a pagar, a condição de pagamento é preenchida automaticamente conforme a importação do XML de produtos.

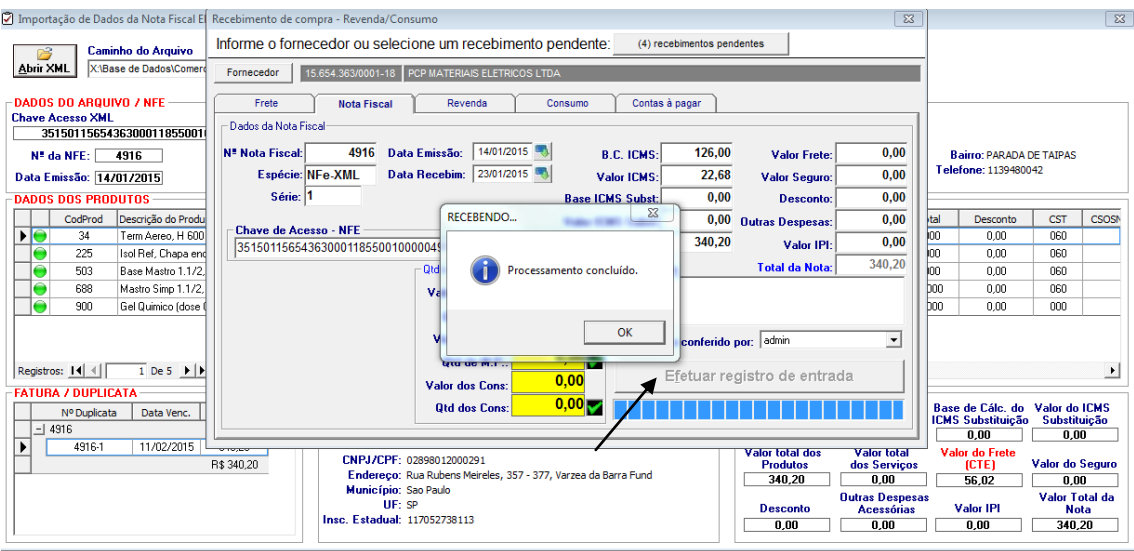

Terminado o procedimento, para finalizar clicar no botão EFETUAR REGISTRO DE ENTRADA e continuar o processo esperando a conclusão.

Os exemplos abaixo mostram como os compromissos com fornecedores, tanto de produtos como de transporte ficarão registrados automaticamente após a efetivação do registro de entrada.

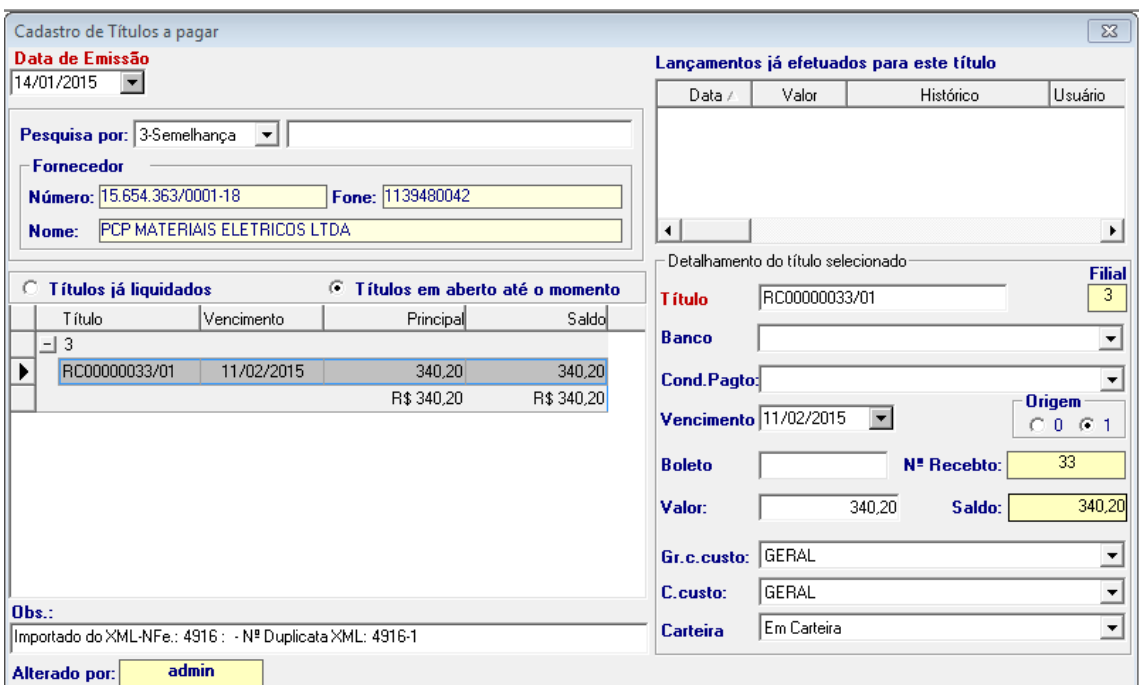

Verifica-se que o contas a pagar do fornecedor de produtos foi lançado o título.

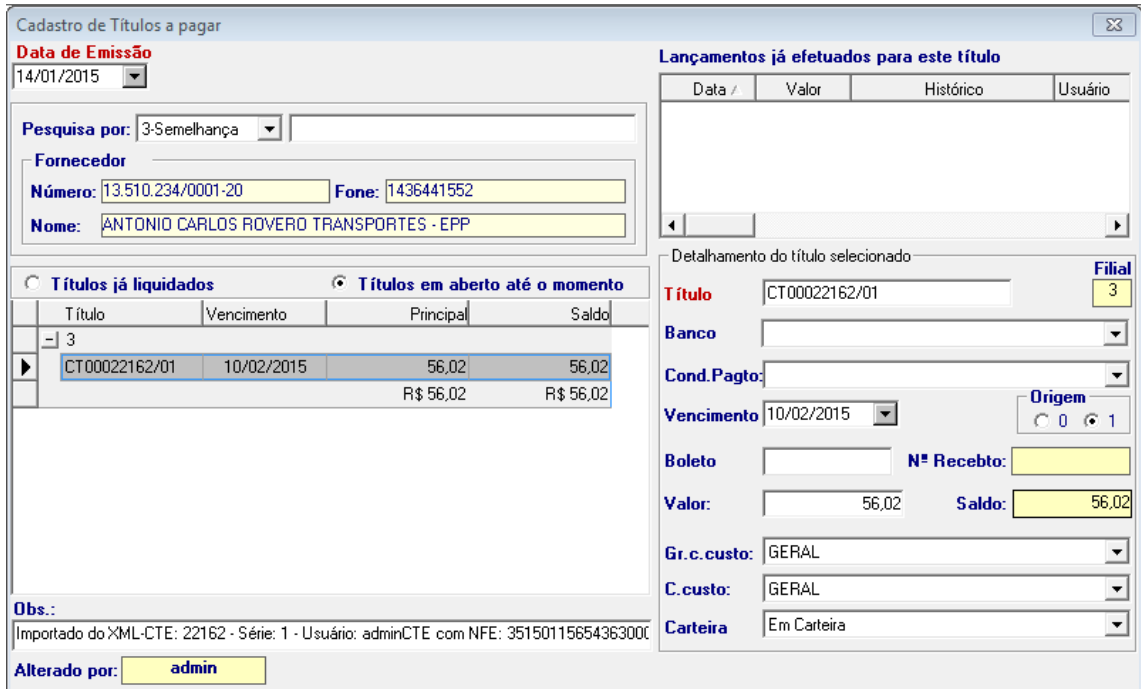

E o CTE importado também foi lançado no contas a pagar.

CANCELAMENTO DE REGISTRO DE ENTRADA DE MERCADORIA, com ou sem XML.

Selecionar o nome do fornecedor e dar [enter] para preencher na tela, e depois preencher o número da nota fiscal e dar outro [enter] para preencher as informações dos campos em amarelo. Após clicar em CANCELAR. E CLICAR EM SIM, NA PROXIMA MENSAGEM DE CANCELAMENTO.

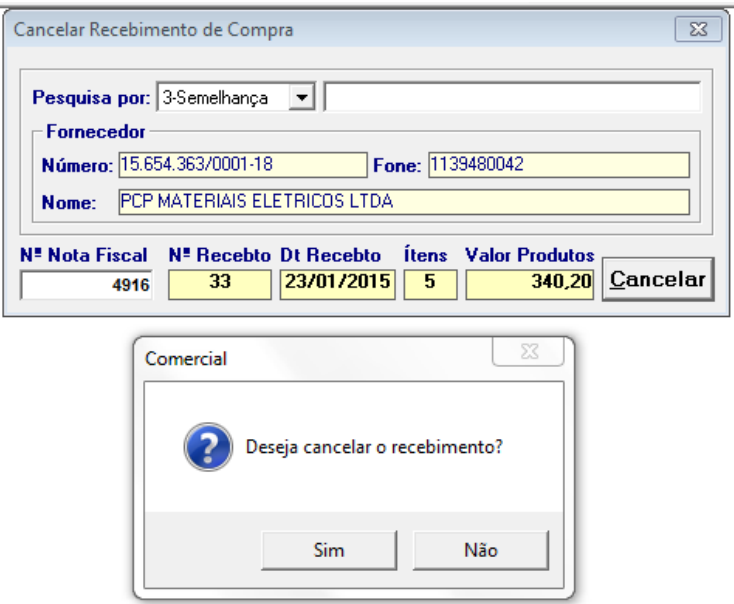

 $\overline{\phantom{a}}$ 

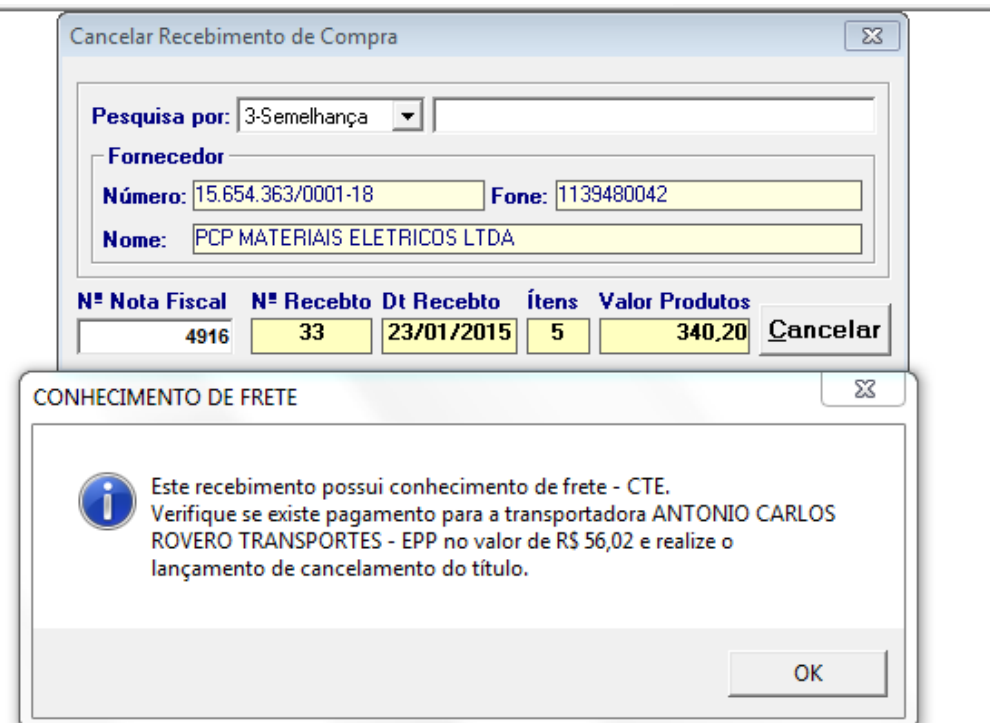

A Exclusão do título, bem como a possível liquidação deverá ser realizada manualmente, no contas a pagar pelo usuário.